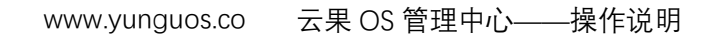

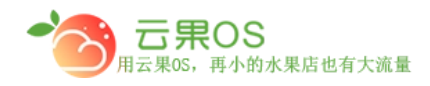

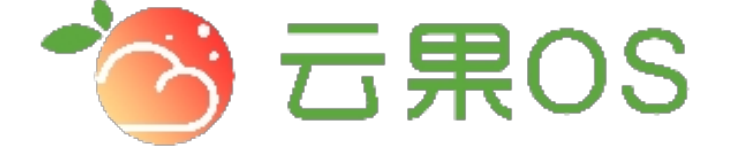

## 云果收银软件

## 操作说明

# 2017-8-15

### 西安昊海网络科技有限公司

西安市碑林区文艺北路金色城市 3-2704

团购列表

云果OS

用云果0S,再小的水果店也有大流量

订单管理->团购列表 团购列表主要是微商城系统里用户的所有团购 订单罗列,如图所示:

m

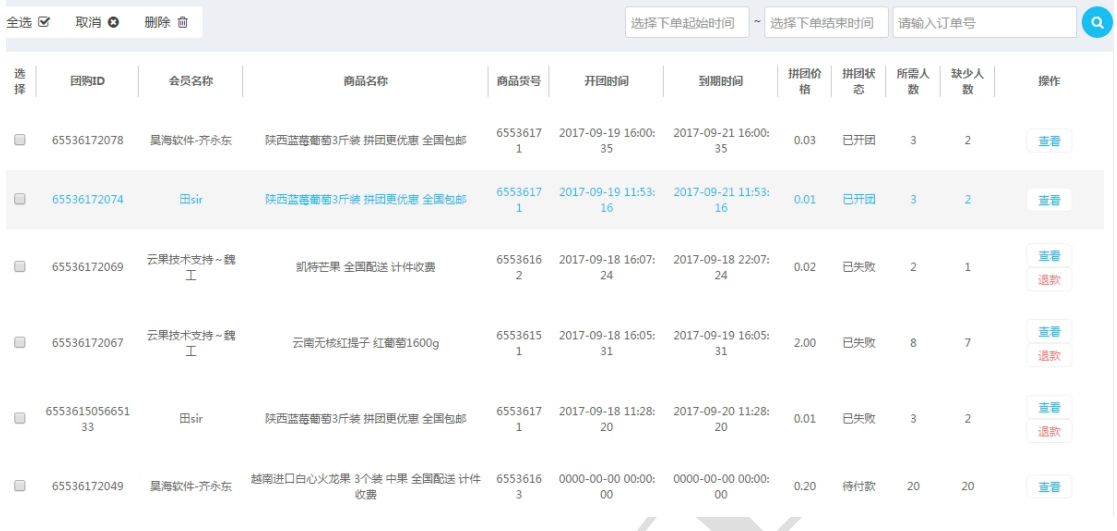

团购列表主要把团购订单里的一些信息表格化的罗列,主要包括 团购 ID、会员名称、商品名称、商品货号、开团时间、到期时间、 拼团价格、拼团状态、所需人数、缺少人数。

在团购列表页可以通过下单时间、订单号来筛选订单, 此处还可 以对订单进行查看、退款操作。

如果想进一步查看某一个订单的详细信息,点击每个订单操作栏 的查看,出现该订单的详细信息。

云果OS<br>用云果0S,再小的水果店也有大流量

#### **1. 订单查看**

**查看订单展示团购详情,此处显示订单信息、团购二维码、团购清 单。参团的用户每个订单后面都会有"查看订单"按钮,点击可以 查看每个用户具体的订单详情。** 

m

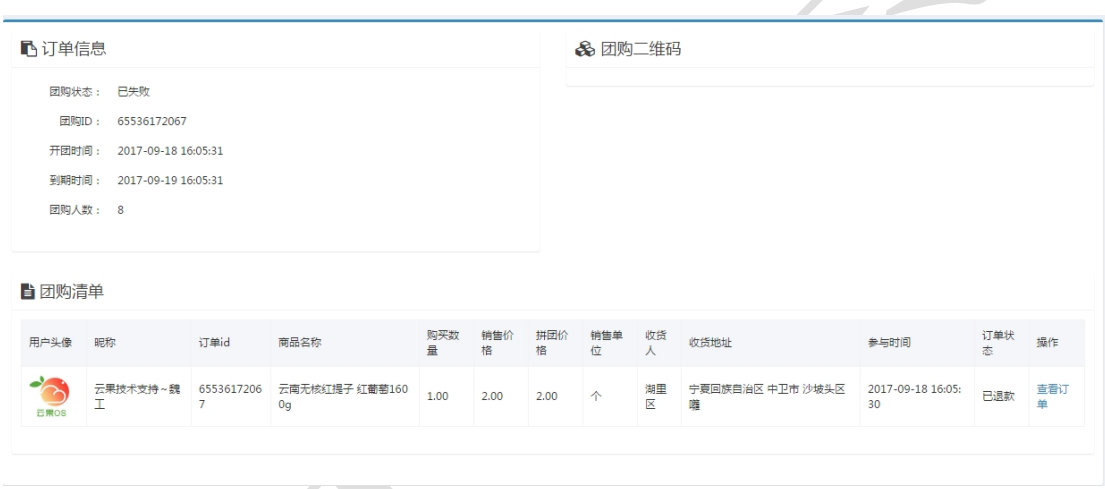

**2. 订单退款** 

**点击退款按钮,弹出消息提示框,点击"确认"完成退款。(退款 走的是交易额,当天的交易额不足会出现退款失败的情况)** 

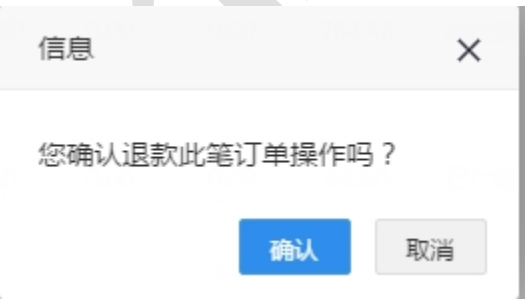

全国服务热线:400-029-2635